The following notes are intended to help you get started using your Bluetooth-enabled FieldScout device and associated FieldScout Pro account on SpecConnect.

## *SpecConnect Website*

## *\*This must be done before logging into Pro on the app*

- 1. You should receive an email from SpecConnect confirming creation of your account. If you don't seeit within a few hours, please check that it wasn't routed to another folder (spam, junk, clutter, etc.)
- 2. Go t[o www.specconnect.net](http://www.specconnect.net/) and click on New User or Forgot Password.
- 3. Enter the email address used to create your account, and click on the *Reset Password* button SpecConnect will email you a temporary password (which is cAse sensitive!).
- 4. Return to the SpecConnect login page and use your email address and the temporary password to log into your account.
- 5. Once your dashboard comes up, click on your name in the upper right-hand corner and select *Change Password* to personalize (your password must have at least one non-alphanumeric character and at least one uppercase letter).
- 6. Click on your name again, and select *User Preferences* to input your preferred units of measurement so that your readings will be displayed in a familiar format.
- 7. Functionality may be limited if your Bluetooth device has not yet arrived, but take some time to explore and get familiar with the site layout.

# *FieldScout Mobile App*

- 1. It's free and available now, directly from your mobile app store (Ctrl+Click on the link below).
	- a. Apple (iOS Device) [Click here for the App Store link](https://itunes.apple.com/us/app/fieldscout-mobile/id975877748?mt=8)
	- b. Android [Click here for the Google Play link](https://play.google.com/store/apps/details?id=com.specmeters.fieldscout&hl=en)
- 2. The app includes both Basic and Pro functionality you'll be using Pro with SpecConnect.
- 3. Basic is available immediately upon download. Pro requires login credentials.
- 4. Login to the Pro function using the same credentials as your SpecConnect account.
- 5. Create a new Course and Session. *\*Any Course/Sessions created in Basic should no longer be used.*
- 6. Readings fromthe FieldScout Mobile App (when logged into Pro and paired to Bluetooth) are automatically transmitted to the Cloud for access through your SpecConnect portal.
- 7. Data can be logged using either the traditional grid pattern, or free form mode which uses your phone to georeference and overlay the readings on a satellite map image.

## *Bluetooth Device for TDR 300*

- 1. [Click here for instructions on pairing](http://www.specmeters.com/documents/?Keywords=6453) your Bluetooth device with the FieldScout Mobile App. *\*It is important to pair from within the app – the device may not show on your phones available list*.
- 2. Some operating systems require you to grant access to the app within your phone settings.
- 3. You're ready to start taking readings…

## *Pulling it All Together*

- 1. Log into the FieldScout Mobile App (Pro) and navigate to a Session to ready the app for pairing.
- 2. Plug the Bluetooth device into your TDR, power both on, and the app will show it as available to pair.
- 3. Once the wireless Bluetooth connection is established, all of your readings are sent from the TDR to your mobile device *AND* forward to SpecConnect.
- 4. Log into SpecConnect from anywhere you have an internet connection (desktop, tablet, etc.) to find your data already uploaded and ready for evaluation.
- 5. Your readings data can be viewed visually overlaid on a satellite image, as well as exported to Excel for further analysis.
- 6. This same functionality works with **TruFirm Turf Firmness Meter** when enabled with Bluetooth Smart. If your TruFirm is not already equipped, Bluetooth Smart upgrade is available.
- 7. SpecConnect FieldScout Pro can support multiple TDR & TruFirm devices with reduced cost add on subscription(s), so all your data can be accessed in one place.

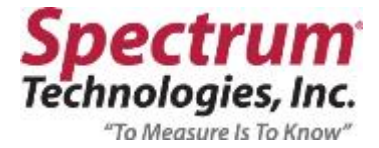